## HOW TO ACCESS **YOUR DIGITAL CERTIFICATE**

1. Log in to MRA's Learning Management System and begin on your Learners Dashboard. Select My Learning Activities to see all your courses:

## **My Learning Activities**

View your registrations, pre-work, certificates, and credit info

2. Once in My Learning Activities, identify the course tile you'd like a certificate for. (For a multiday course, select the last day of the course.)

3. In the upper right-hand corner of the course details, the "Download Your Certificate" button will appear. Once selected, it will download onto your computer to save or print to show your accomplishment!

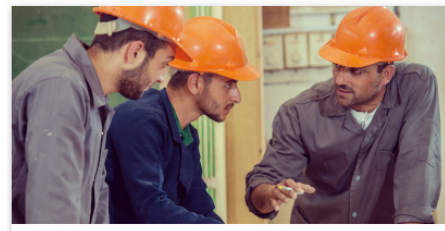

**Surviving as a New Leader: Making the Transition** 

8h 00m

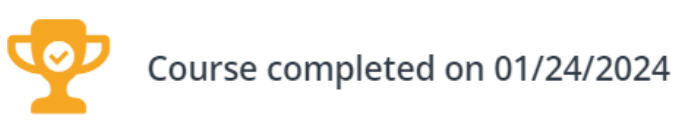

**DOWNLOAD YOUR CERTIFICATE** 

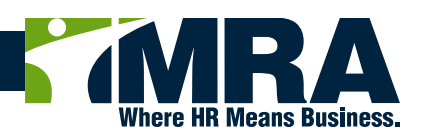